## **I- Accès au serveur de résultats sur internet (Léo) et saisie des données personnelles**

L'accès à *Léo* se fait en tapant [https://resultats.labo-olivot.fr](https://resultats.labo-olivot.fr/)

Il est possible d'accéder également au serveur de résultat par l'intermédiaire du site internet du laboratoire [www.labo-olivot.fr,](http://www.labo-olivot.fr/) cliquer ensuite sur la rubrique **DRESULTATS EN LIGNE** 

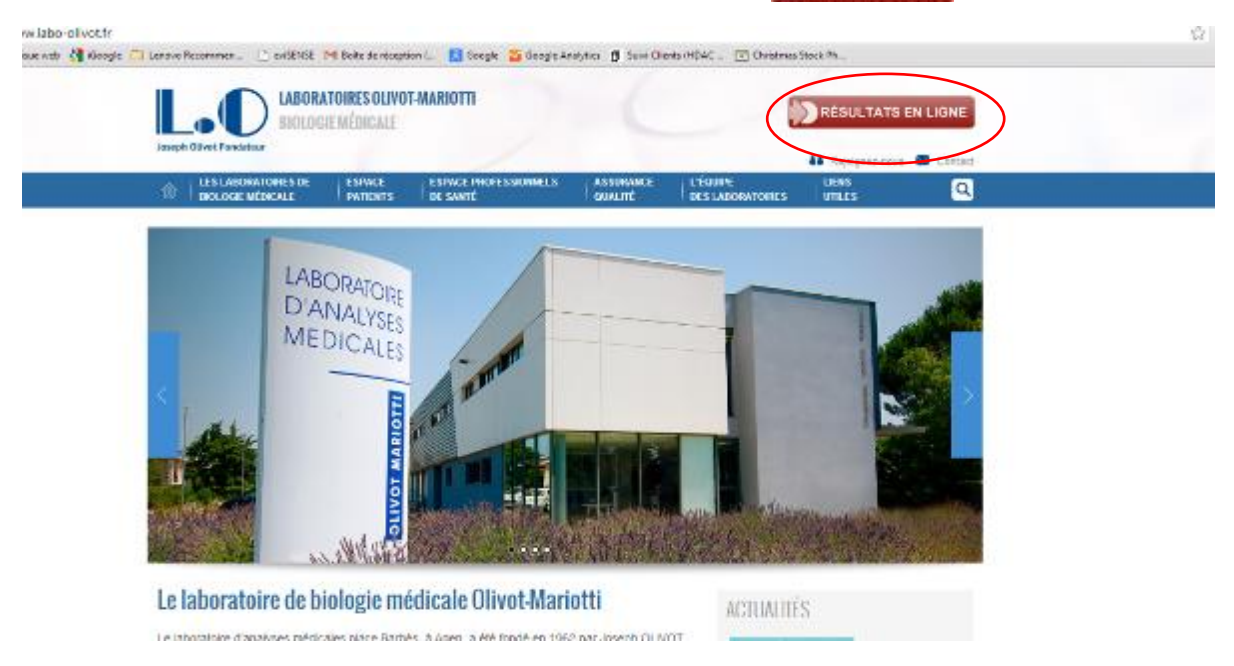

La page d'accueil de *Léo* se présente ainsi :

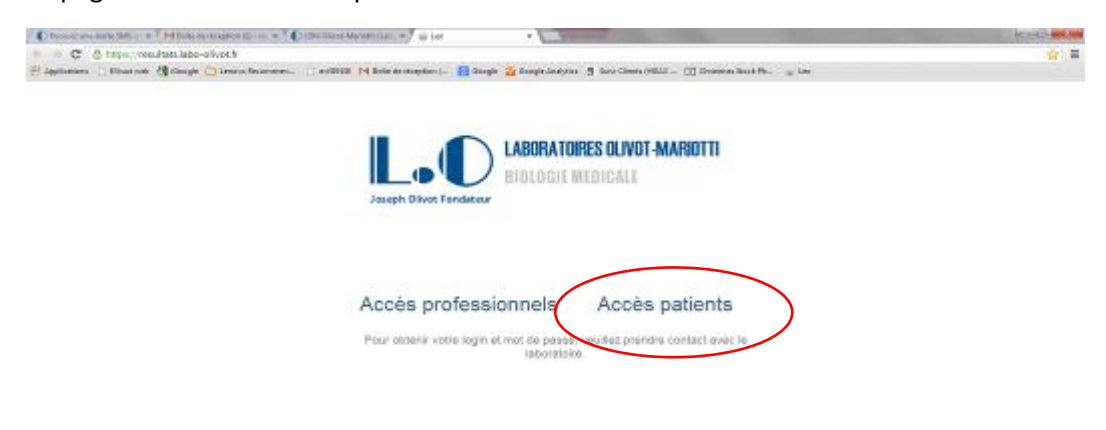

Cliquer sur accès patient

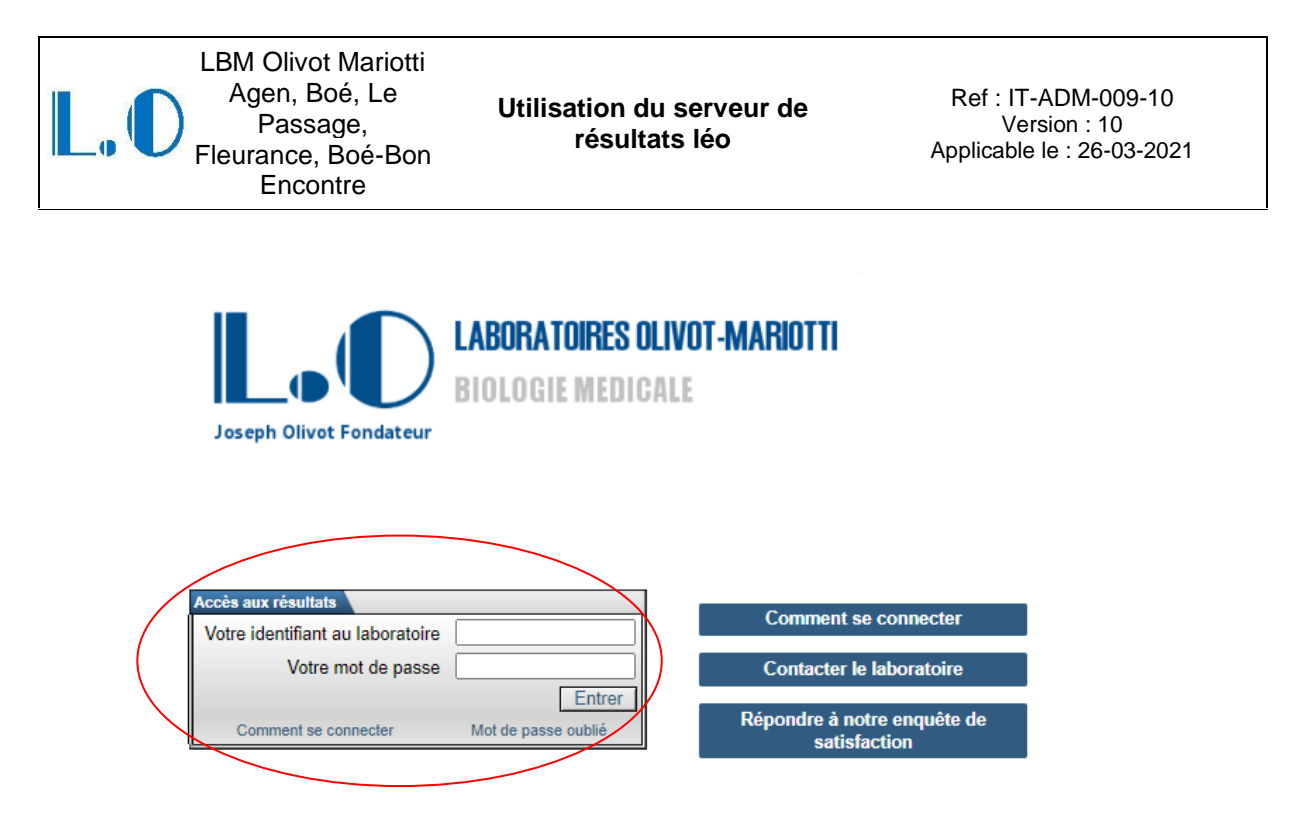

Saisir l'identifiant de connexion ainsi que le mot de passe temporaire qui ont été remis par le laboratoire lors de l'enregistrement.

#### 3.3) Première connexion au serveur de résultat

Lors de la première connexion, un message apparait automatiquement, ce message vous informe que vous venez d'utiliser un mot de passe temporaire, qui doit être changé dès la première connexion.

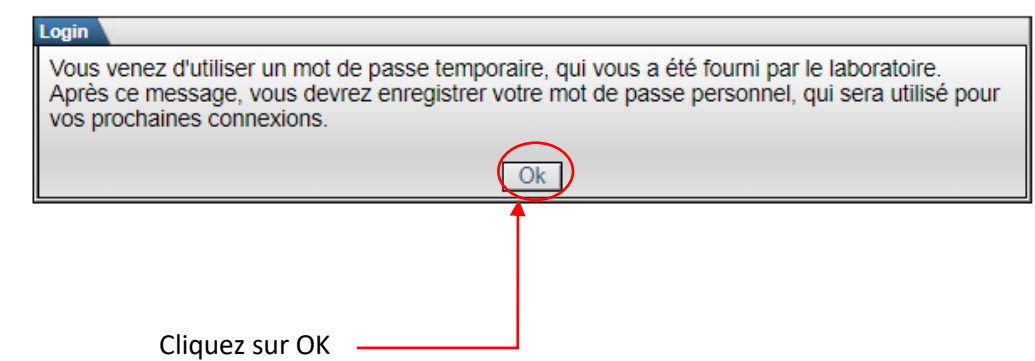

Un nouveau mot de passe doit ensuite être saisi, en respectant la règle suivante : le nouveau mot de passe doit comporter 8 caractères minimum

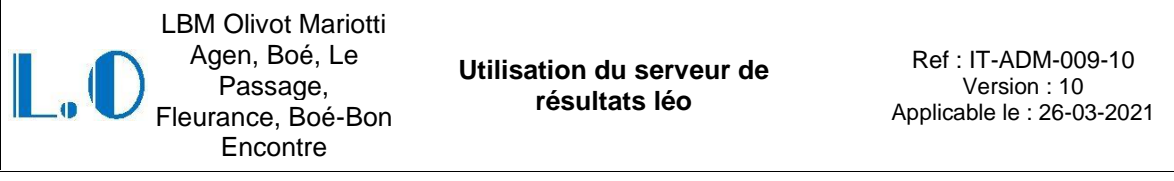

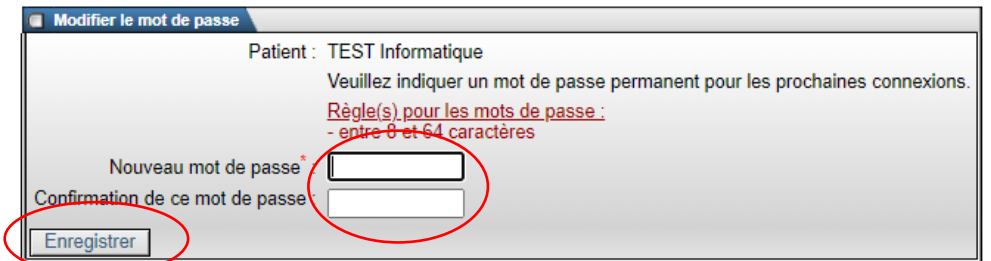

Confirmez votre nouveau mot de passe en le saisissant à nouveau puis cliquez sur « enregistrer »

La page suivante apparait :

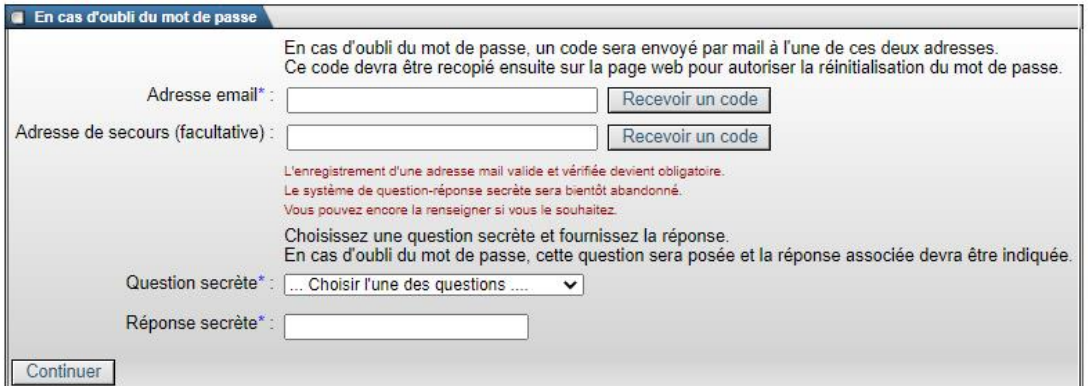

La saisie de données sur cette page vous permettra de réinitialiser vous-même votre mot de passe si vous l'avez oublié.

Deux options sont possibles :

- **Option 1 :** réinitialisation du mot de passe par l'envoi d'un code par mail (option recommandée). Cette option nécessite au préalable une vérification de votre adresse mail.

Saisissez votre adresse mail puis cliquer sur « recevoir un code ».

Vous recevez ensuite un mail sur l'adresse renseignée. Ce mail contient un code à saisir pour valider votre activation sur le serveur de résultats.

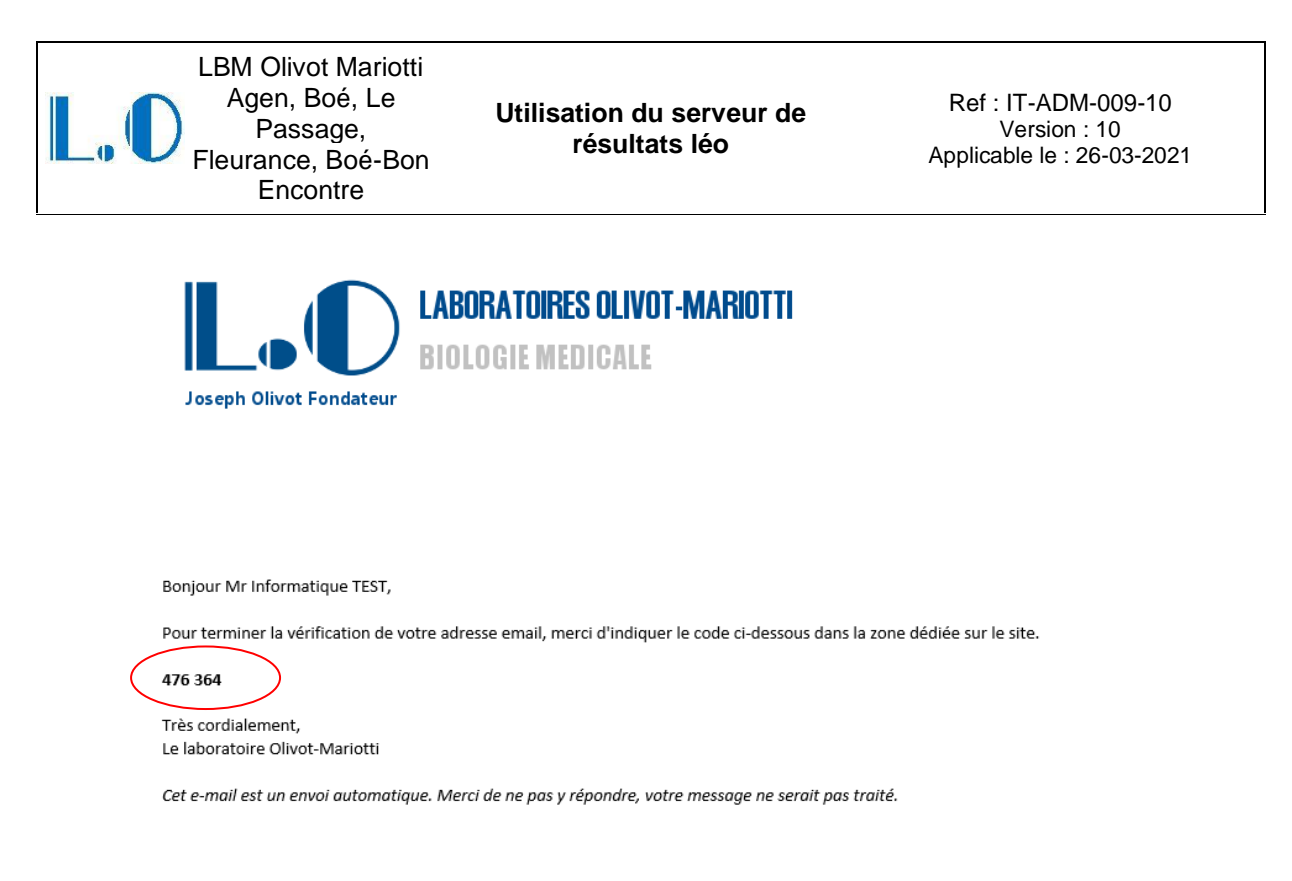

Récupérez le code indiqué dans le mail et saisissez le sur la page d'accès au serveur de résultats , puis cliquez sur « Vérifier »

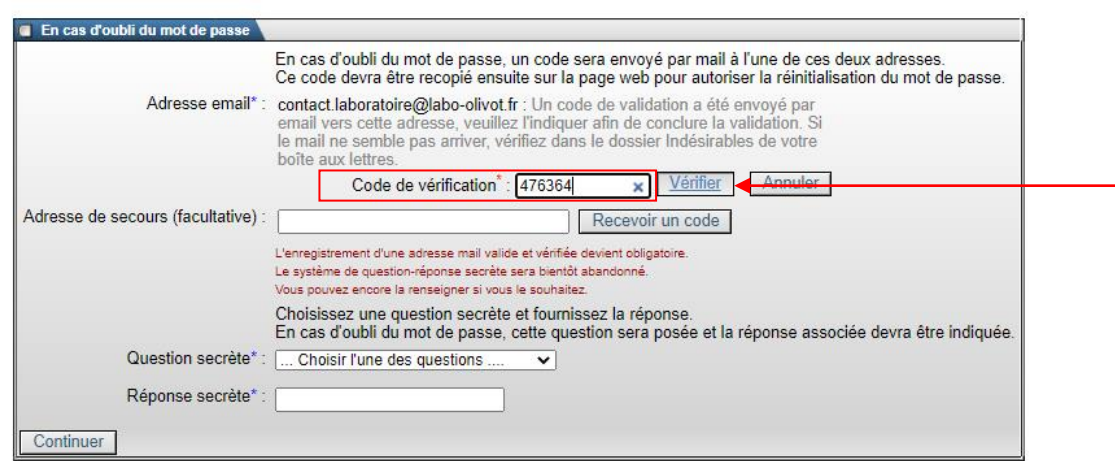

Votre adresse mail est désormais vérifiée. La réinitialisation de votre mot de passe pourra être faite à l'avenir par l'envoi d'un code par email.

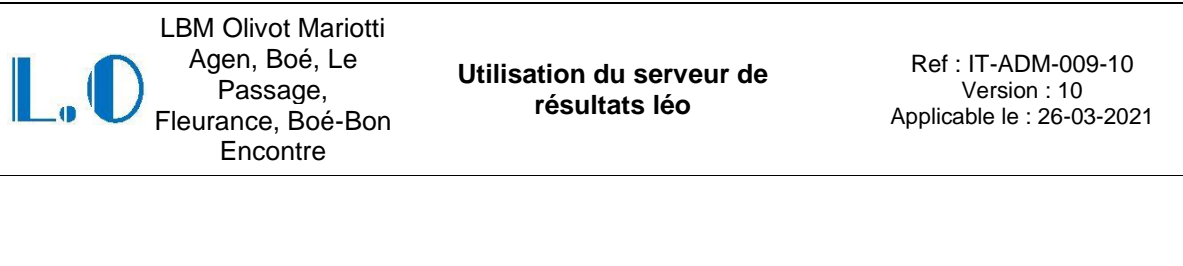

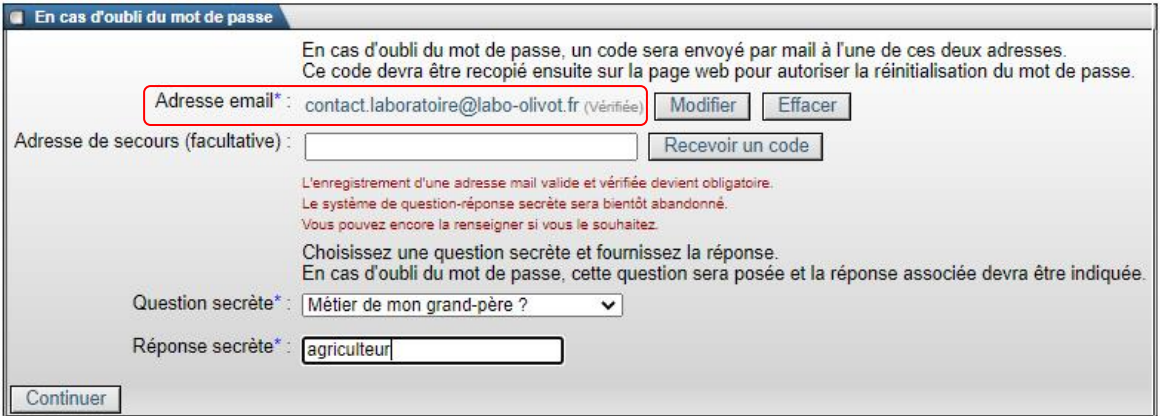

- **Option 2 :** enregistrer une question et fournissez une réponse secrète. En cas d'oubli de mot de passe , vous devrez répondre correctement à la question secrète qui vous sera reposée. (option non recommandée, qui sera bientôt abandonnée)

NB : la question SECRETE doit concerner une information personnelle et confidentielle que seul le patient est sensé connaitre.

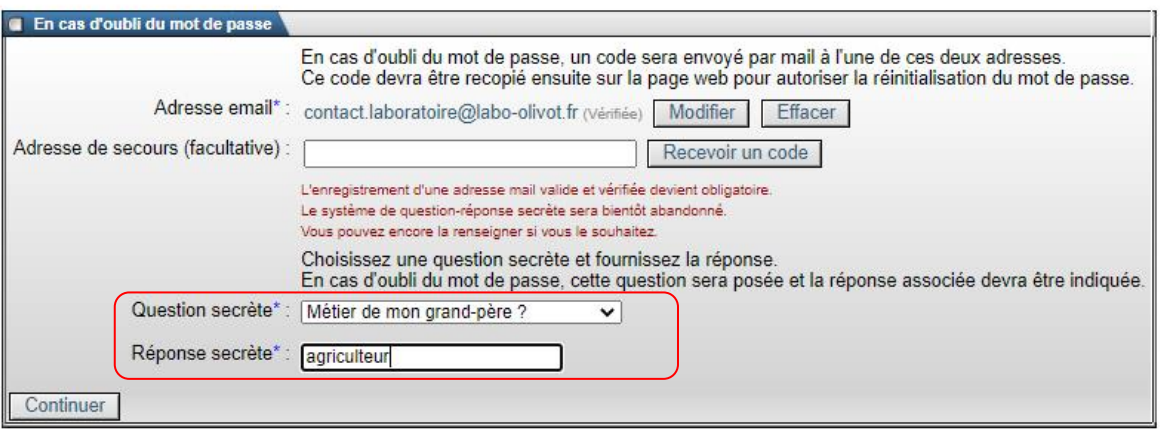

Une fois tous les champs renseignés, enregistrer les données saisies en cliquant sur « continuer »

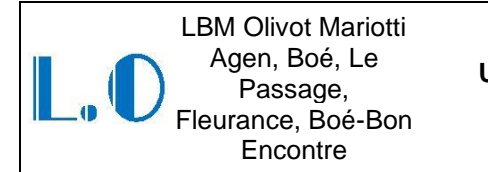

**Utilisation du serveur de résultats léo**

Ref : IT-ADM-009-10 Version : 10 Applicable le : 26-03-2021

La fenêtre suivante s'ouvre alors :

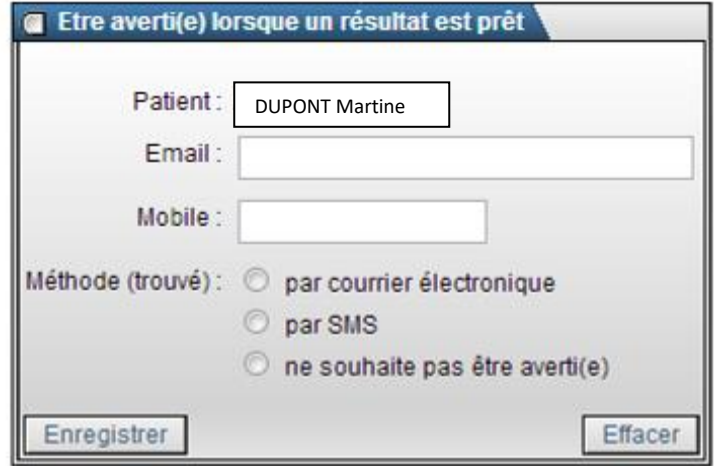

Cette fenêtre permet d'enregistrer les choix de notification du patient, le patient peut être notifié par Email ou par SMS.

Dans le cas du choix de notification par SMS, le N° de téléphone portable doit être renseigné cidessus.

Dans le cas du choix de notification par E-mail, l'adresse mail doit être renseignée ci-dessus.

Une fois toutes les données enregistrées, la page suivante s'affiche : Cliquez sur « **consultation des résultats** »

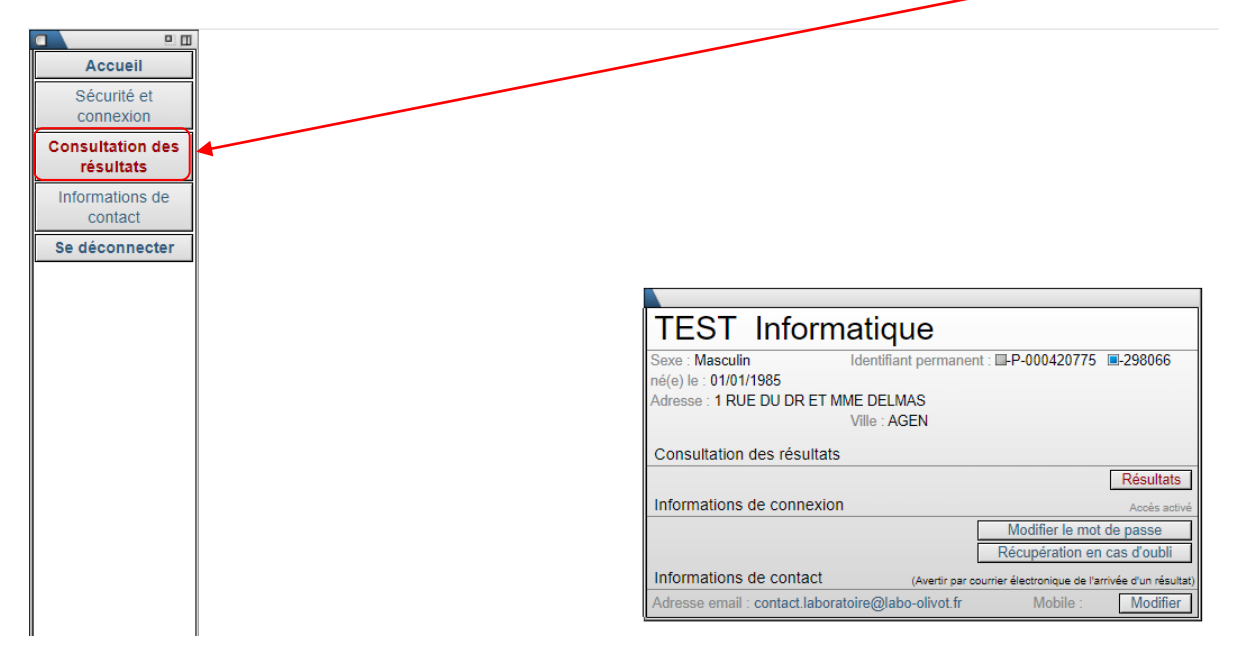

# **Utilisation du serveur de**

# **II- Consultation des résultats**

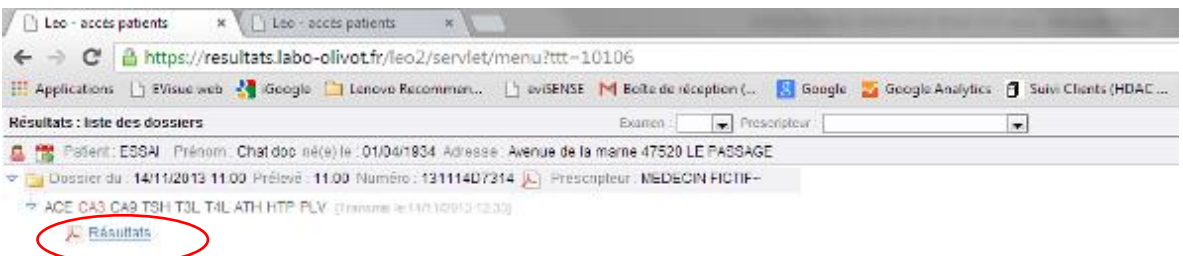

Les résultats sont consultables en cliquant sur « résultats ».

Le compte-rendu apparait alors au format PDF et peut être imprimé à la demande par le patient.

### **III- Perte du mot de passe**

En cas de perte de mot de passe, saisir son identifiant permanent et cliquer sur « mot de passe oublié ».

la page suivante s'affiche :

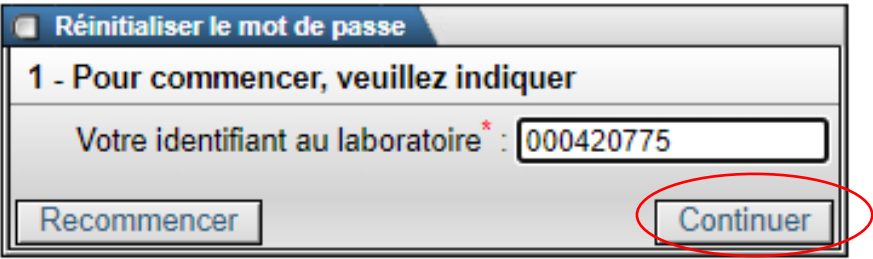

Vérifier votre identifiant et cliquez sur « continuer »

La page suivante s'affiche :

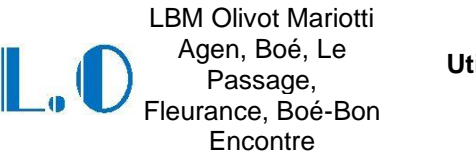

**Utilisation du serveur de résultats léo** Ref : IT-ADM-009-10 Version : 10 Applicable le : 26-03-2021

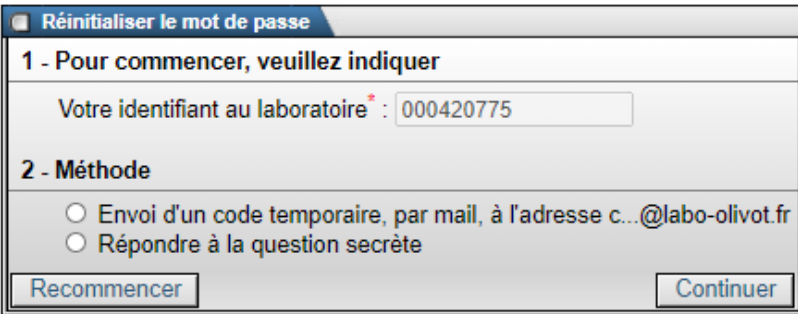

Sélectionner la méthode désirée pour réinitialiser votre mot de passe

**Méthode 1 :** génère l'envoi d'un email contenant un code de réinitialisation à saisir sur le serveur (option recommandée)

En cliquant sur la méthode 1, l'envoi d'un mail est déclenché et la page suivante s'affiche :

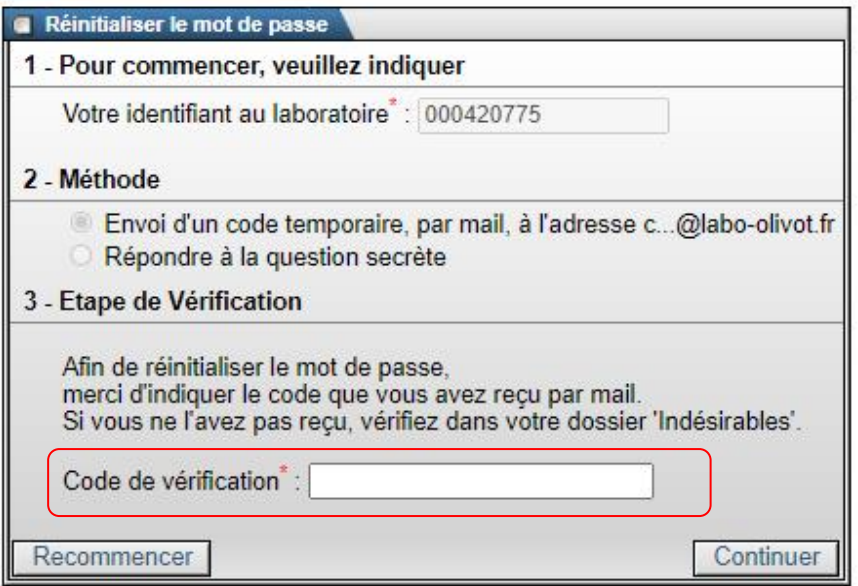

Saisissez le code reçu par mail puis cliquez sur « Continuer »

LBM Olivot Mariotti Agen, Boé, Le Passage, Fleurance, Boé-Bon **Encontre** 

**Utilisation du serveur de résultats léo**

Ref : IT-ADM-009-10 Version : 10 Applicable le : 26-03-2021

*Modèle de mail reçu :*

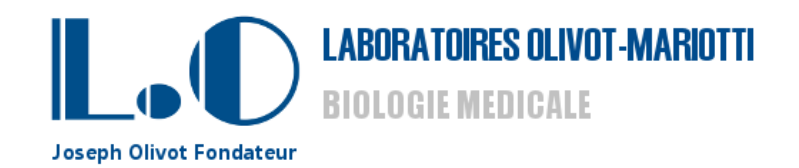

Mr Informatique TEST,

Afin de réinitialiser votre mot de passe, merci d'indiquer le code ci-dessous dans la zone dédiée sur le site.

662 287 538

Très cordialement, Le laboratoire Olivot-Mariotti

Cet e-mail est un envoi automatique. Merci de ne pas y répondre, votre message ne serait pas traité.

Code à saisir sur le serveur de résultats

Une fois le code saisi, la page suivante d'affiche :

LBM Olivot Mariotti Agen, Boé, Le Passage, Fleurance, Boé-Bon **Encontre** 

#### **Utilisation du serveur de résultats léo**

Ref : IT-ADM-009-10 Version : 10 Applicable le : 26-03-2021

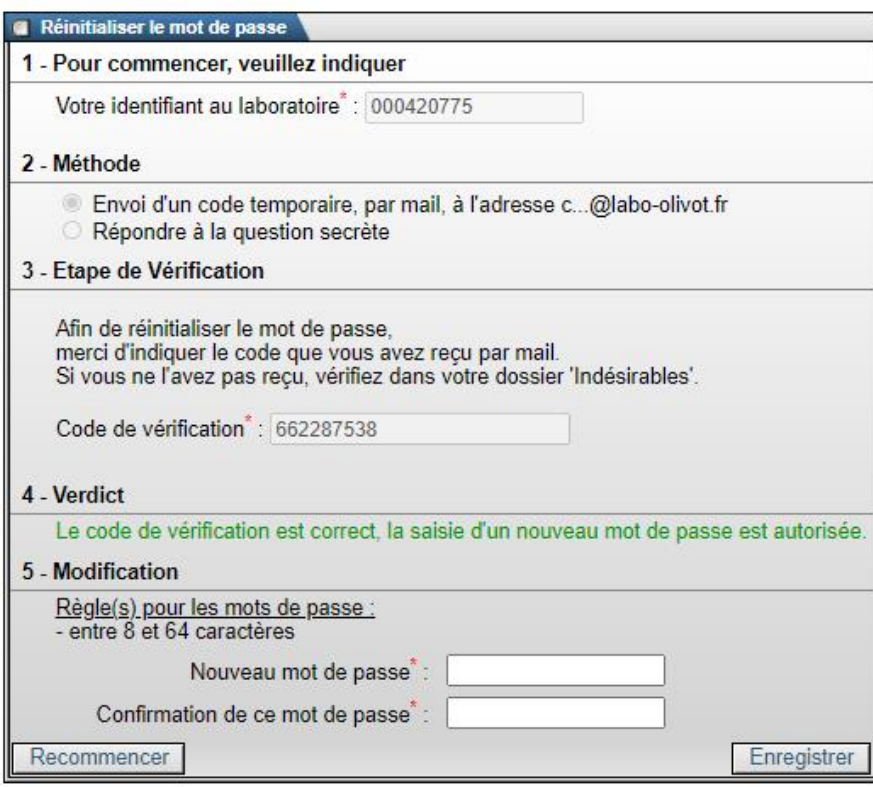

Renseignez désormais votre nouveau mot de passe puis le confirmer.

Cliquez sur « Enregistrer »

**Méthode 2 :** déclenche la question secrète enregistrée à l'activation du compte. La réponse doit être juste pour pouvoir réinitialiser le mot de passe.

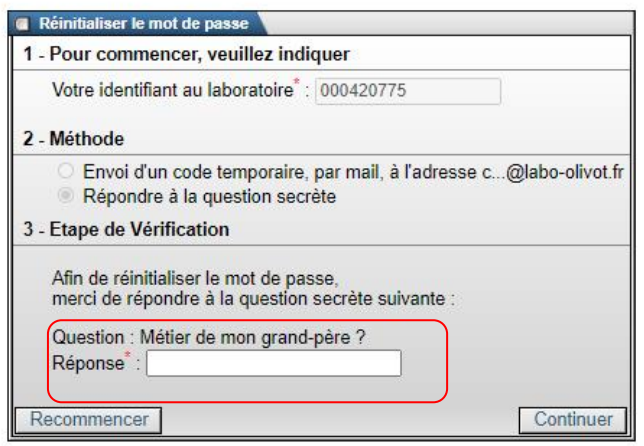

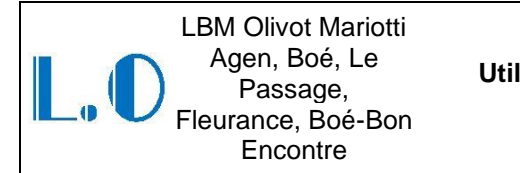

#### **Utilisation du serveur de résultats léo**

Ref : IT-ADM-009-10 Version : 10 Applicable le : 26-03-2021

Répondre à la question secrète puis cliquer sur « Continuer »

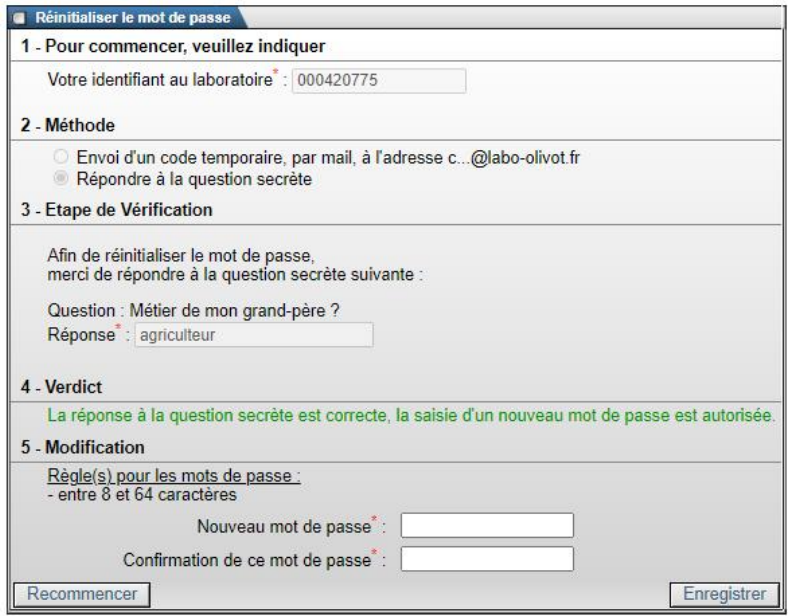

Renseignez désormais votre nouveau mot de passe puis le confirmer.

Cliquez sur « Enregistrer »

Après 6 tentatives infructueuses de connexion, un système de sécurisation de l'accès supplémentaire est activé. Le patient voit alors apparaitre un texte à recopier afin de vérifier que la saisie n'est pas effectuée par une machine ( test CAPTCHA).

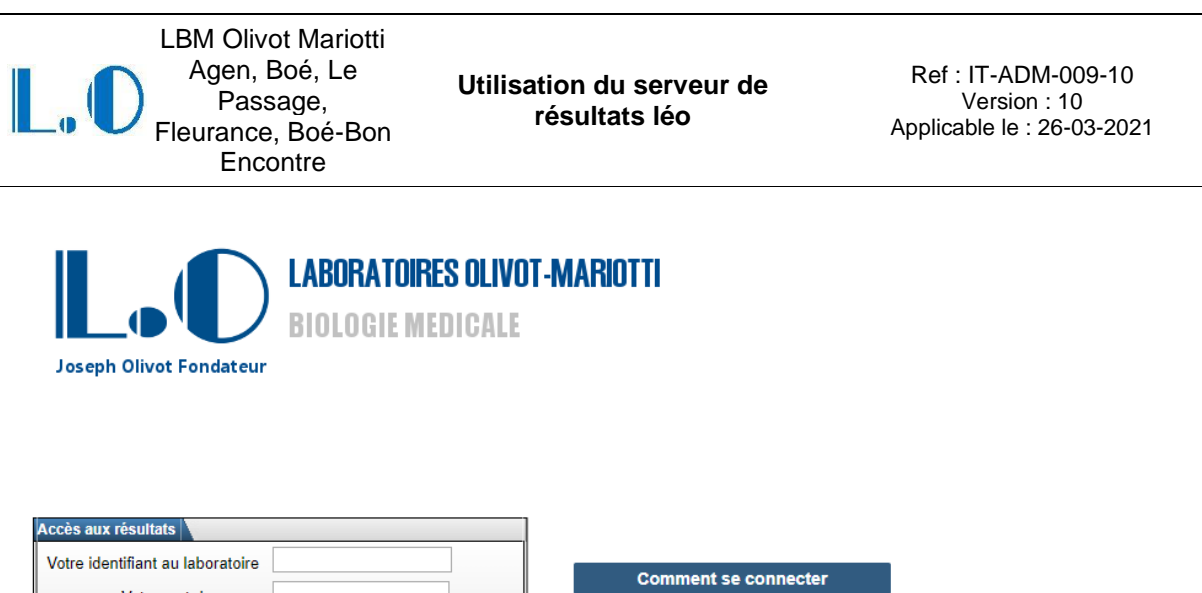

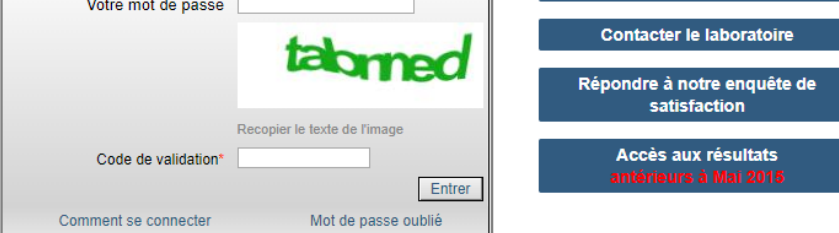

### **IV- Perte de l'identifiant**

En cas de perte de l'identifiant, le laboratoire n'est pas autorisé à communiquer l'identifiant par mail.

Les identifiants sont toutefois imprimés sur chaque compte-rendu papier (en première page en haut à gauche)

Vérifiez si vous disposez de précédents comptes rendus pour récupérer votre identifiant. Sinon, présentez-vous au laboratoire qui procédera à une vérification d'identité avant remise d'une réédition de l'identifiant.

En cas d'impossibilité de vous déplacer, le laboratoire tolère une transmission en mode dégradé par téléphone, après avoir vérifié la concordance des éléments suivants sur le SIL :

- Les noms et prénoms du patient
- La date de naissance
- L'adresse du patient
- Le N° de sécurité sociale

Pour toute demande d'envoi d'un dossier partiel sur Léo, voir avec le service qualité.

#### **V- INTERLOCUTEURS**

En cas de problème, contacter le service qualité qui dispose des droits administrateur sur le site internet et le serveur de résultat